## Accessing Workspace virtual applications-On Campus/SU computer

The following are instructions or how to use Workspace via an on campus/SU device. Please see Accessing Workspace virtual applications-Off Campus /Personal Device for instructions to be used when on a personal device off campus.

Browse to https://workspace.salisbury.edu via your internet browser

In the upper right-hand corner, click on your name and use the drop down to navigate and click on Account

## Under Preferences>Horizon Remote Apps verify Browser is selected.

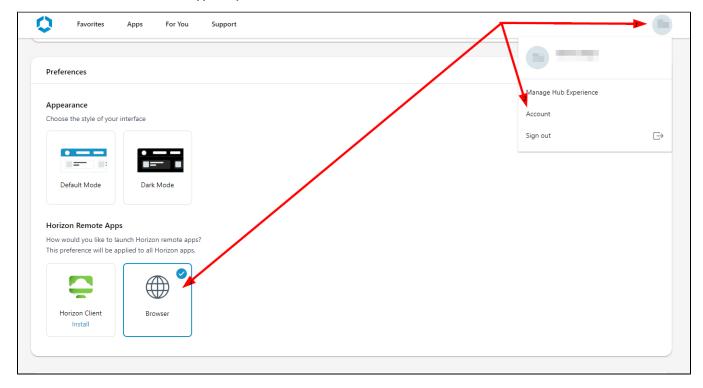

Select the Back button to go back to the list of applications found under Apps

Select the application you wish to use and continue.

## Related articles

- Open and save files using Workspace virtual applications
- Using Explorer++ in Workspace to Manage Files for upload to MyClasses
- Accessing Workspace virtual applications-Off Campus/Personal Device
- Accessing Workspace virtual applications-On Campus/SU computer
- Listing of Methods to Access SU On-Campus Resources (VPN and Workspace)